# **REJESTRACJA NA ZAJĘCIA DODATKOWE**

• Rejestracji na zajęcia dodatkowe, można dokonać wyłącznie po zalogowaniu się na stronie internetowej [www.primus.com.pl](http://www.primus.com.pl/)

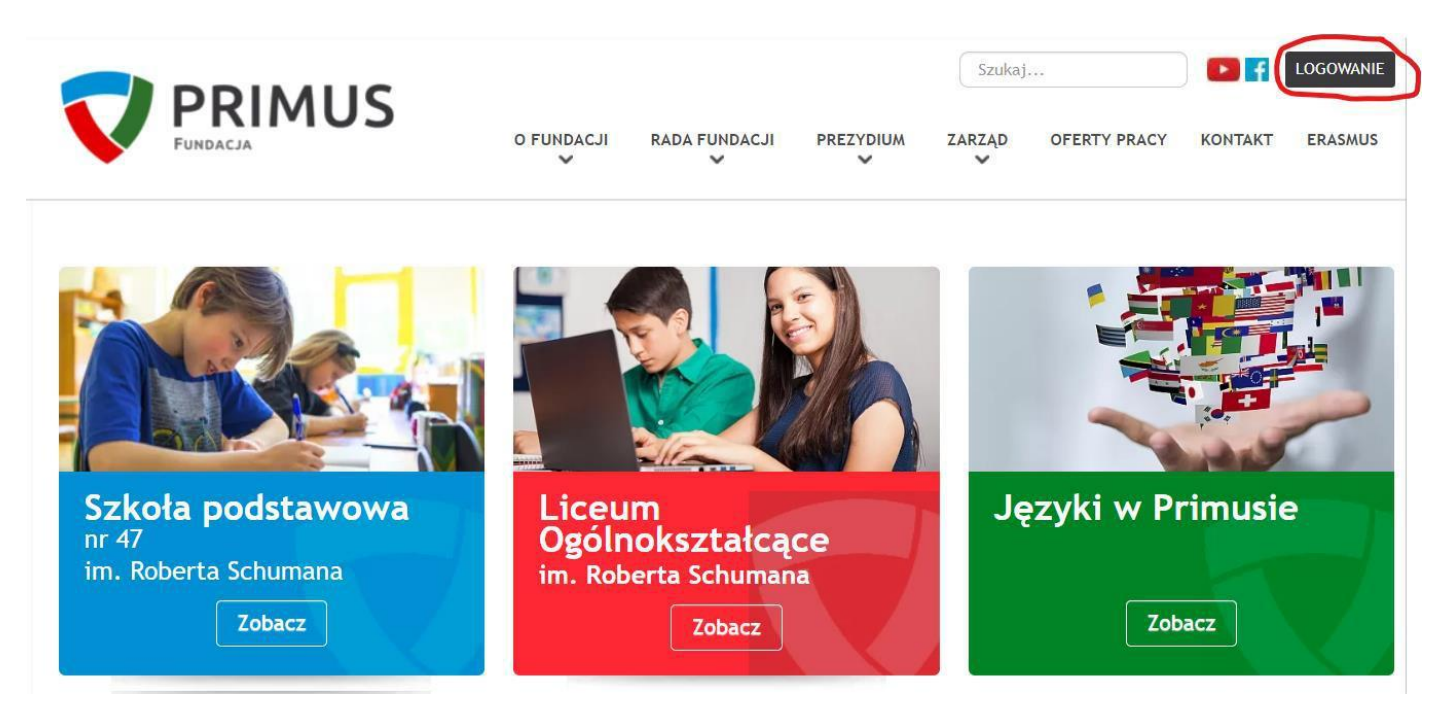

# **ZAKŁADANIE KONTA NA STRONIE INTERNETOWEJ**

• Jeżeli nie posiada Pani/Pan konta, prosimy o założenie go zgodnie z poniższymi wskazówkami.

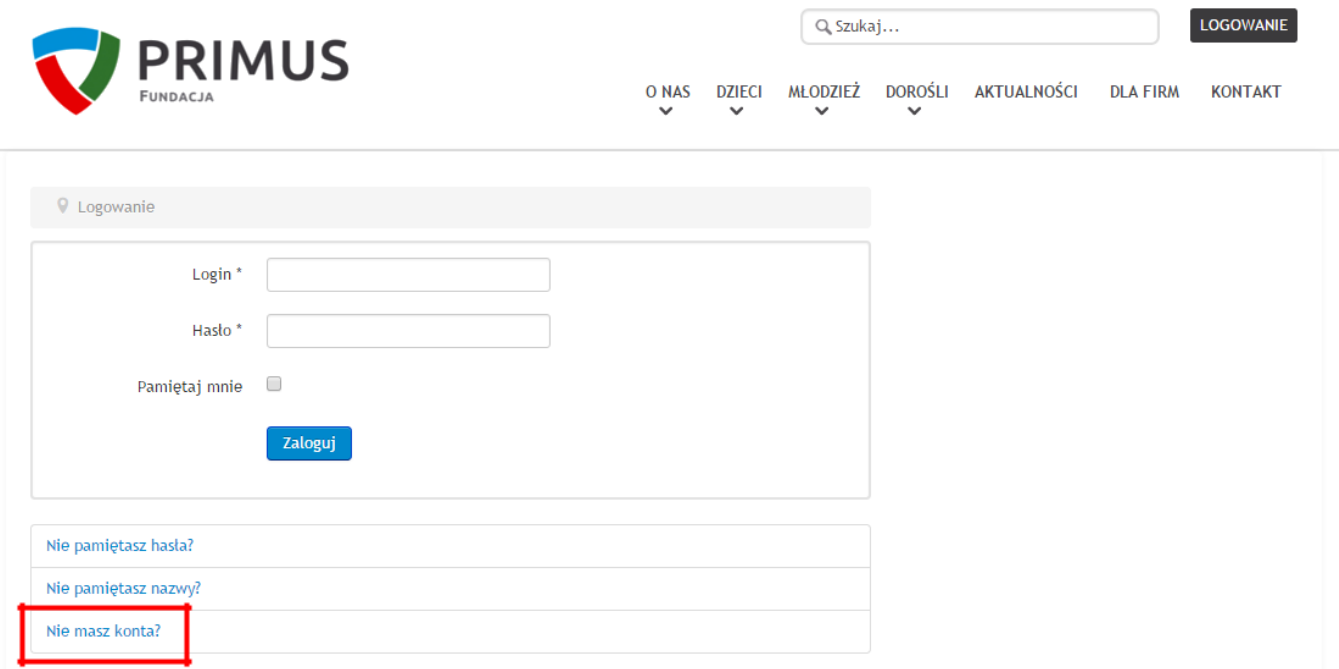

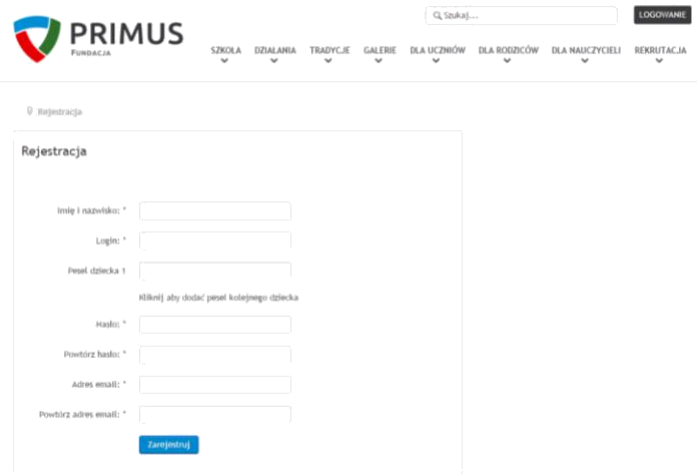

- Po wprowadzeniu danych, na podany przez Panią/Pana adres e-mail zostanie wysłana wiadomość weryfikacyjna.
- Po Pani/Pana weryfikacji, rejestracja oczekuje na akceptację przez Administratora strony.
- Po akceptacji możliwe jest logowanie na stronie.

## **ZAPISY NA ZAJĘCIA DODATKOWE**

Po zalogowaniu się proszę wybrać przycisk "PROFIL", który przekieruje Panią/Pana na stronę Rodzica.

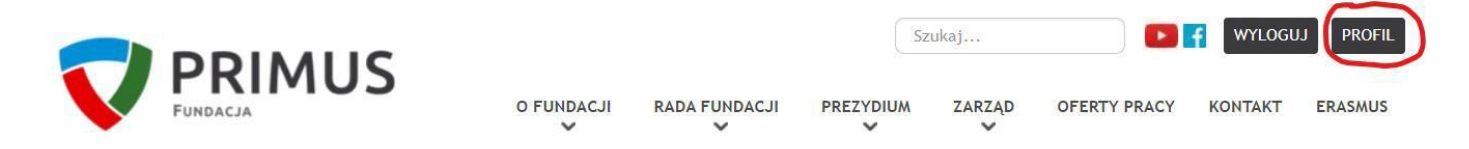

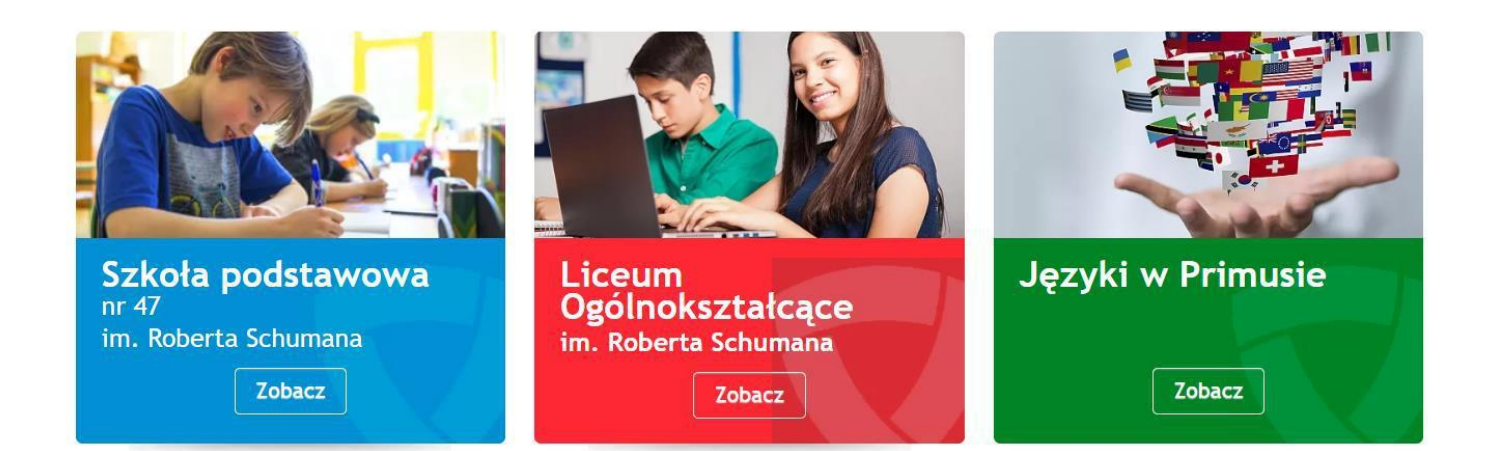

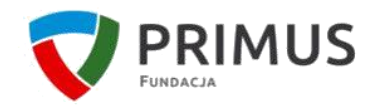

Q Szukaj...

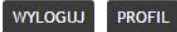

GALERIE DLA UCZNIÓW DLA RODZICÓW DLA NAUCZYCIELI REKRUTACJA SZKOŁA DZIAŁANIA TRADYCJE  $\bar{\bm{\mathsf{v}}}$ ়

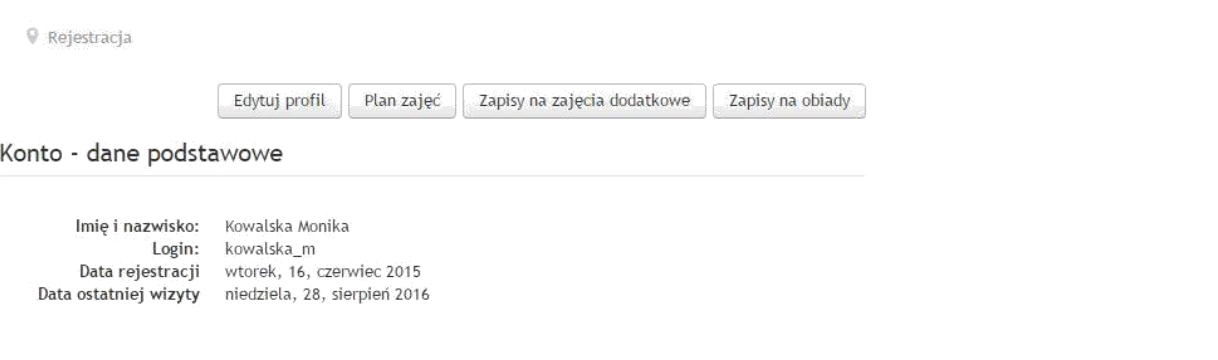

- Następnie, proszę wybrać przycisk "Zapisy na zajęcia dodatkowe".
- Aby dokonać zapisu, należy zaznaczyć pole wyboru przy nazwisku dziecka.
- Wyświetlone zostaną zajęcia dostępne we właściwym przedziale wiekowym.
- UWAGA: Zajęcia wyświetlane na niebieskim tle są płatne.

#### ZAPISY NA ZAJĘCIA DODATKOWE

Wybrane dziecko:

- San Testowy
- Wilk Paweł

Wybrany przedmiot:

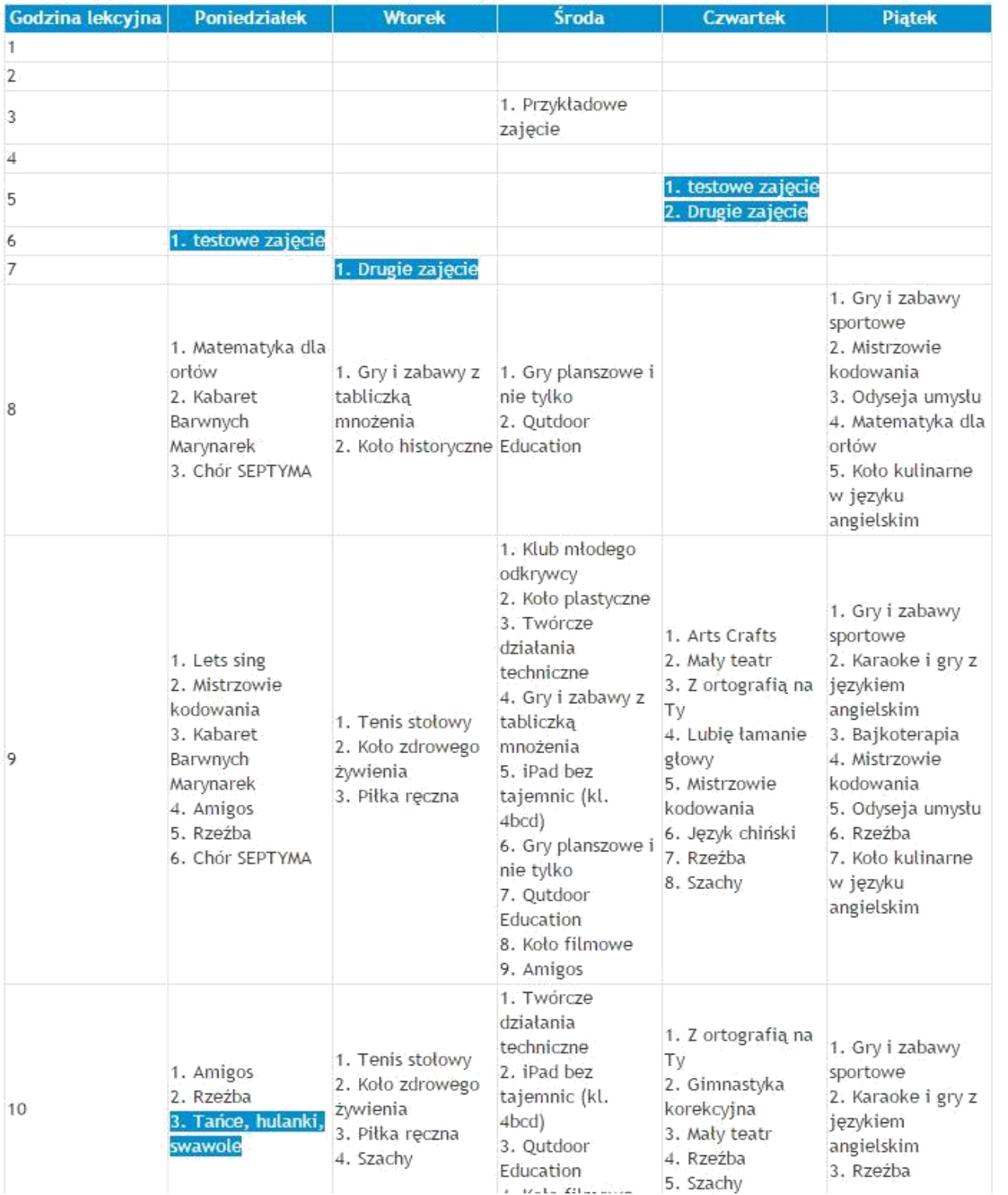

V Zapis na zajęcia

### ZAPISY NA ZAJĘCIA DODATKOWE

Wybrane dziecko:

- **Jan Testowy**
- Wilk Paweł

Wybrany przedmiot:

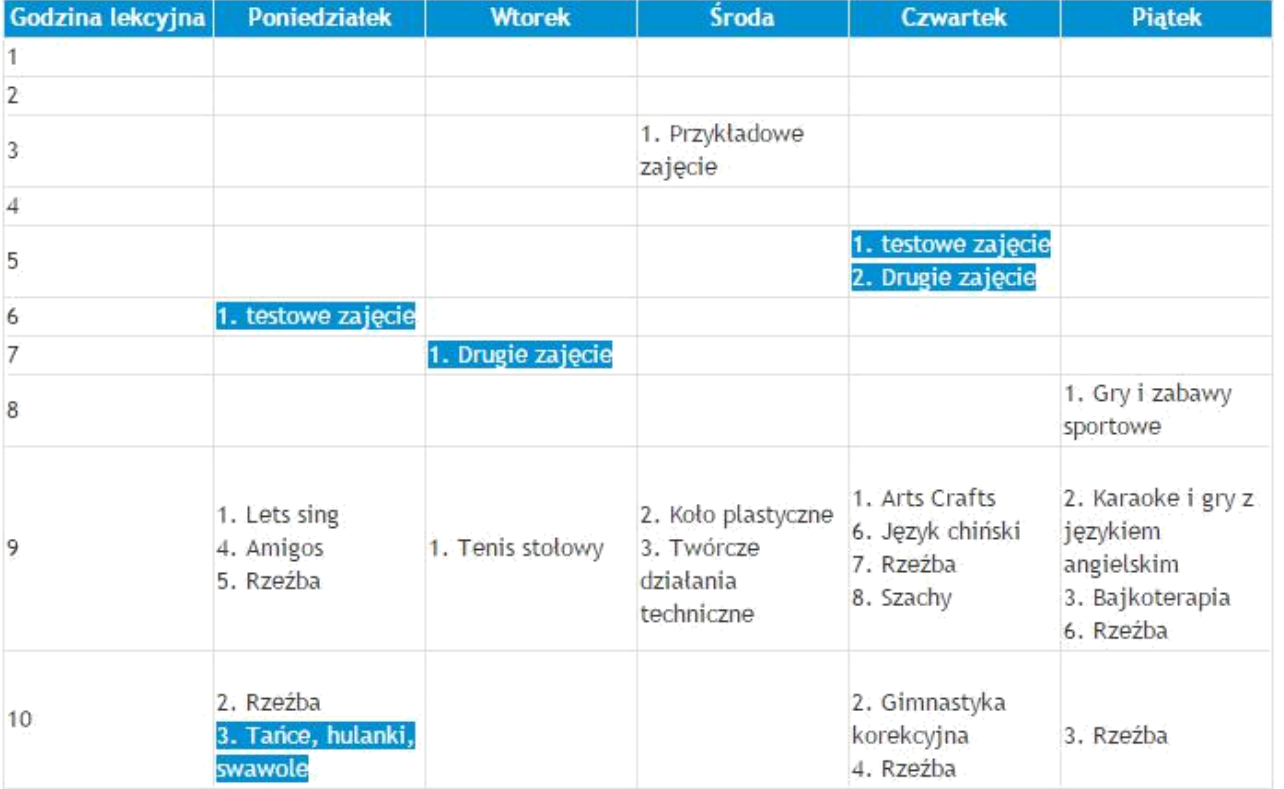

Po wybraniu zajęć pojawi się opcja zapisu.  $\bullet$ 

V Zapis na zajęcia

### ZAPISY NA ZAJĘCIA DODATKOWE

Wybrane dziecko:

**Jan Testowy** 

**Wilk Pawel** 

Wybrany przedmiot: Tenis stołowy

Zapisz

Po kliknięciu przycisku "Zapisz" pojawi się informacja o wyniku zapisu.  $\bullet$ 

Wróć.

Wróć

V Zapis na zajęcia

### ZAPISY NA ZAJĘCIA DODATKOWE

Wybrane dziecko:

- Jan Testowy
- Wilk Paweł
- Jeśli chciałaby Pani/Pan zapisać dziecko na inne zajęcia operację należy powtórzyć.  $\bullet$

W przypadku pytań zapraszamy do kontaktu: helpdesk@primus.com.pl

Wróć

 $\overline{\mathbf{x}}$